# **Promethean** Intro to NEW ActivPanels

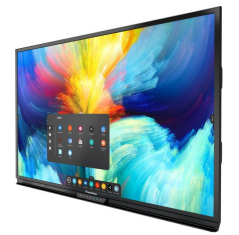

- Connects to WIFI wirelessly
- Connects to Google Drive or Microsoft OneDrive
- Operates as a computer screen with touchscreen capabilities

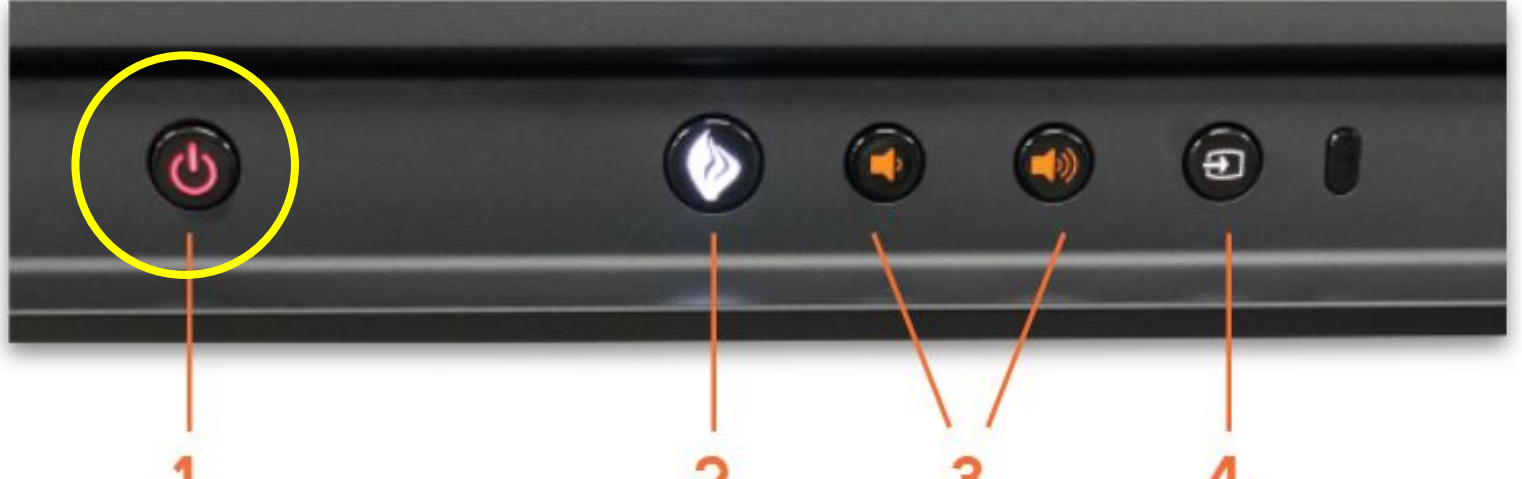

### **1. INSTANT POWER ON:**

Check the main power toggle on back left of panel to turn on. Press the Power button on the front and the screen turns on in less than a second! Following this, once the panel goes into standby mode, you may tap anywhere on the screen to turn the ActivPanel back on.

### **2. PROMETHEAN FLAME:**

The Promethean Flame button opens the Unified Menu.

### **3. VOLUME:**

The Volume buttons allow you to increase or decrease the audio coming from the bass-enhanced speakers.

### **4. SOURCE:**

The Source button allows you to switch to any device that is connected to the ActivPanel.

### **FREEZE: Available on Remote**

The Freeze button freezes the current image on the screen.

### **BLANK SCREEN: Available on Remote**

Use to instantly have nothing visible on the ActivPanel.

### 'hiteboard

**Swipe the edge of the screen to pull up the menu to find the Whiteboard app.** The Whiteboard app is an instant whiteboard with several annotation tools, math tools, concept maps, infinite space, and the ability to turn any content into a collaborative activity with multiuser mode.

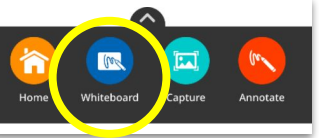

Main Panel Power Source

Plug in panel to electrical power source and ensure power toggle is switched on.

### Included Accessories

- Wireless Keyboard with Trackpad
- Logitech Webcam
- Panel Remote
- Panel Pen (for annotation)

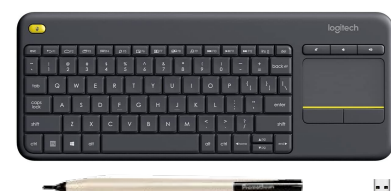

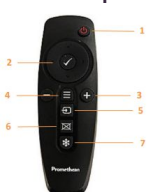

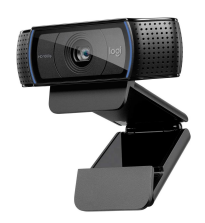

# **Promethean** Intro to NEW ActivPanels

# Display PC Computer - Switch Source

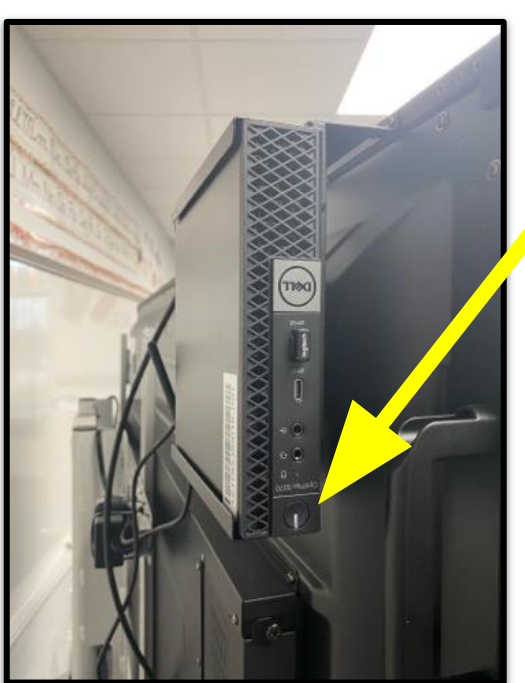

If you want to display the computer or another source do the following after turning the panel on:

- 1. Turn on the micro-computer on the back of the ActivPanel.
- 2. Select the **source button** on the front of the screen, remote, or by either swiping from the edge of the screen or touching the source button.
- 3. Select the HDMI option.

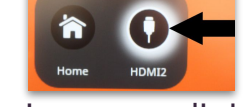

- 4. Log into the computer using your district credentials.
- 5. To switch back to the promethean panel screen, select Source again and select the Home button.

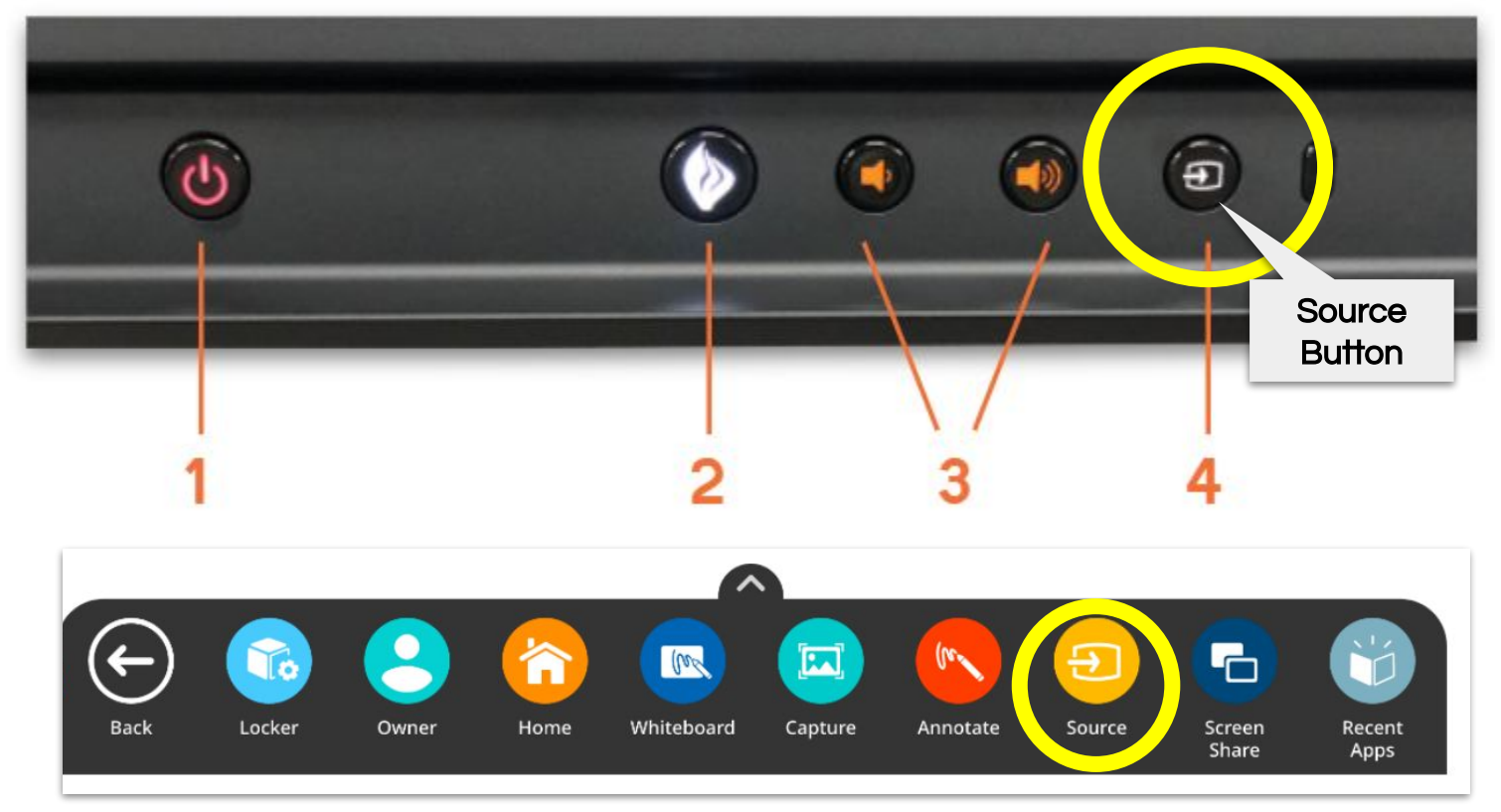

# **Promethean** Intro to NEW ActivPanels

### Included Accessories

- Wireless Keyboard with Trackpad
- Logitech Webcam
- Panel Remote
- Panel Pen (for annotation)

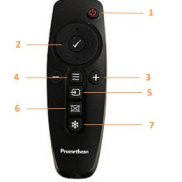

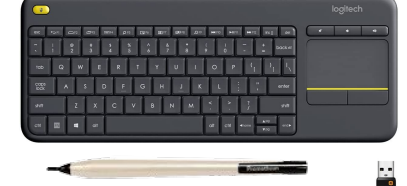

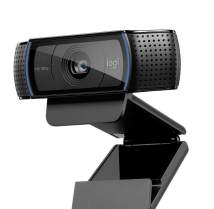

### **Whiteboard**

**Swipe the edge of the screen to pull up the menu to**  find the Whiteboard app. The Whiteboard app is an instant whiteboard with several annotation tools, math tools, concept maps, infinite space, and the ability to turn any content into a collaborative activity with multiuser mode.

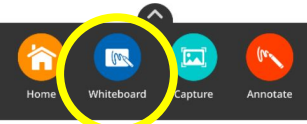

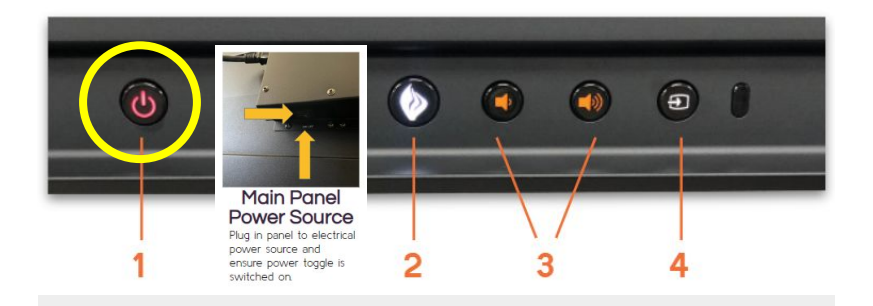

#### **1. INSTANT POWER ON:**

Check the main power toggle on back left of panel to turn on. Press the Power button on the front and the screen turns on in less than a second! Following this, once the panel goes into standby mode, you may tap anywhere on the screen to turn the ActivPanel back on.

#### **2. PROMETHEAN FLAME:**

The Promethean Flame button opens the Unified Menu.

#### **3. VOLUME:**

The Volume buttons allow you to increase or decrease the audio coming from the bass-enhanced speakers.

#### **4. SOURCE:**

The Source button allows you to switch to any device that is connected to the ActivPanel.

#### **FREEZE: Available on Remote**

The Freeze button freezes the current image on the screen.

**BLANK SCREEN: Available on Remote** Use to instantly have nothing visible on the ActivPanel.

### Display PC Computer - Switch Source

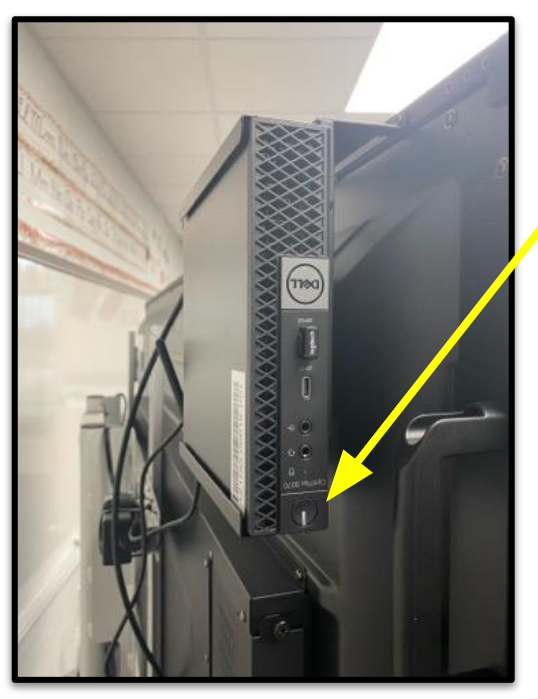

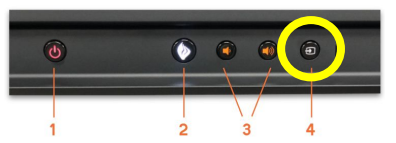

If you want to display the computer or another source do the following after turning the panel on:

- 1. Turn on the micro-computer on the back of the ActivPanel.
- 2. Select the source button on the front of the screen by either swiping from the edge of the screen or touching the source button.
- 3. Select the HDMI option.

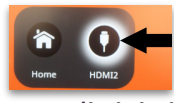

- 4. Log into the computer using your district credentials.
- 5. To switch back to the promethean panel screen, select Source again and select the Home button.

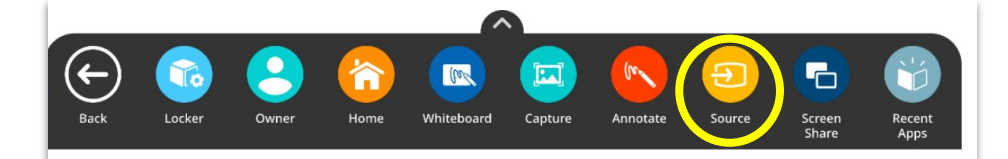